# MANUAL PENGGUNA SISTEM TUNTUTAN PERGIGIAN / KACAMATA (PEMOHON)

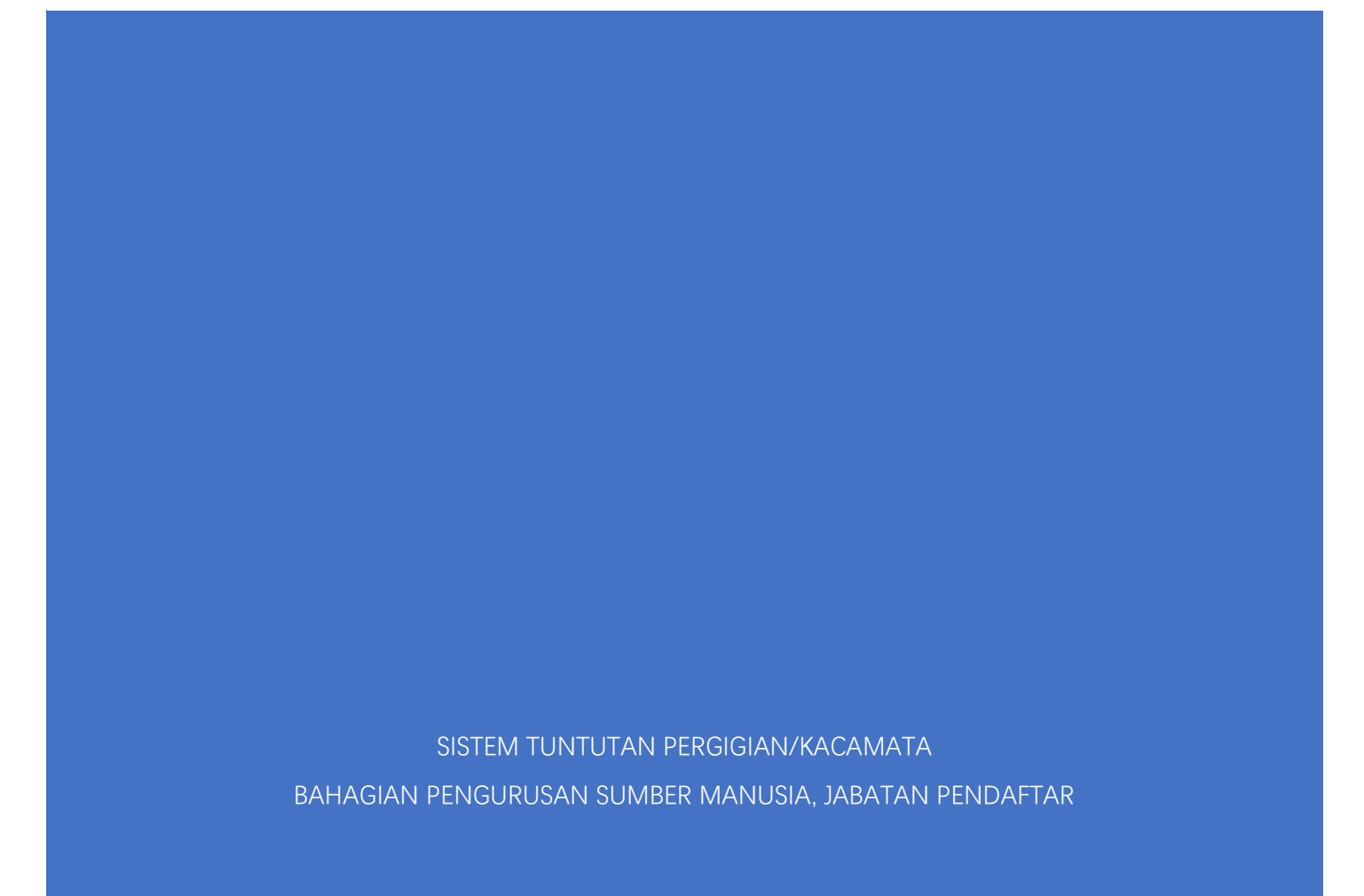

### **KANDUNGAN**

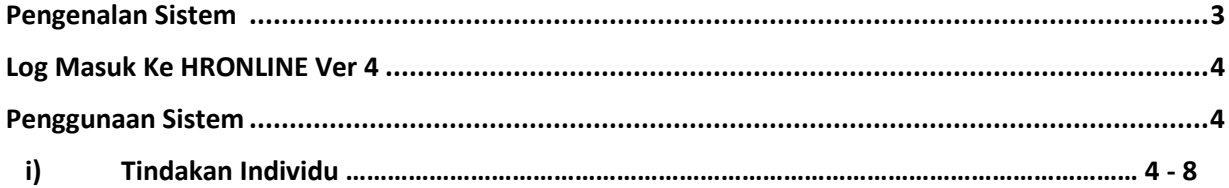

# **PENGENALAN KEPADA SISTEM TUNTUTAN PERGIGIAN / KACAMATA ATAS TALIAN**

#### **Objektif**

Sistem ini bertujuan untuk memudahkan tuntutan rawatan pergigian / pembelian kacamata tanpa menggunakan kaedah manual iaitu menggunakan borang dan juga bertujuan untuk membuat alir kerja lebih mudah.

#### **Kelebihan**

- Alir kerja untuk tuntutan pergigian / kacamata yang lebih mudah dan senang digunakan.
- Kakitangan di Bahagian Pengurusan Sumber Manusia tidak perlu melakukan proses entri data tuntutan seperti proses sebelum ini.
- Penyediaan laporan tuntutan pergigian / kacamata bulanan menjadi lebih mudah dan cepat di sediakan.

#### **Fungsi**

- Pemohon boleh melihat membuat tuntutan baru serta memuatnaik resit tuntutan, menyemak status tuntutan, rekod tuntutan dan jumlah baki kelayakan mereka secara atas talian.
- Pembantu tadbir boleh menyemak butiran tuntutan pergigian dan semak silang pada masa yang sama dengan adanya fungsi muat naik resit rawatan dan dan boleh menyediakan laporan bulanan dengan cepat.
- Kelulusan tuntutan pergigian boleh dilakukan dengan lebih mudah setelah proses semakan oleh pembantu tadbir ssecara atas talian selesai.
- Sistem ini adalah mesra "Mobile View" (Disarankan untuk menggunakan Desktop PC/Laptop)

## PENGGUNAAN SISTEM TUNTUTAN PERGIGIAN / KACAMATA

## Tindakan Individu

Log masuk ke sistem HRv4 dan pilih menu **Tuntutan Pergigian/Kacamata**.

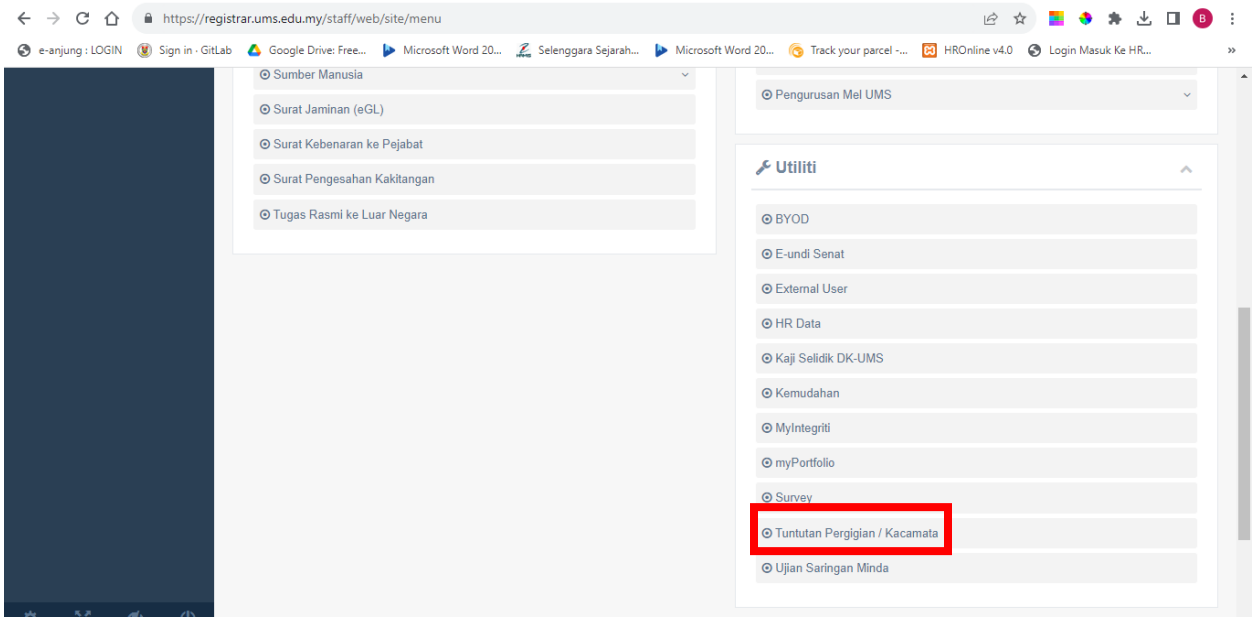

4

#### **1. Tuntutan Baru**

a) Untuk membuat tuntutan baru, klik "**Tindakan Individu**" dan pilih sama ada **Tuntutan Pergigian** atau **Tuntutan Kacamata**.

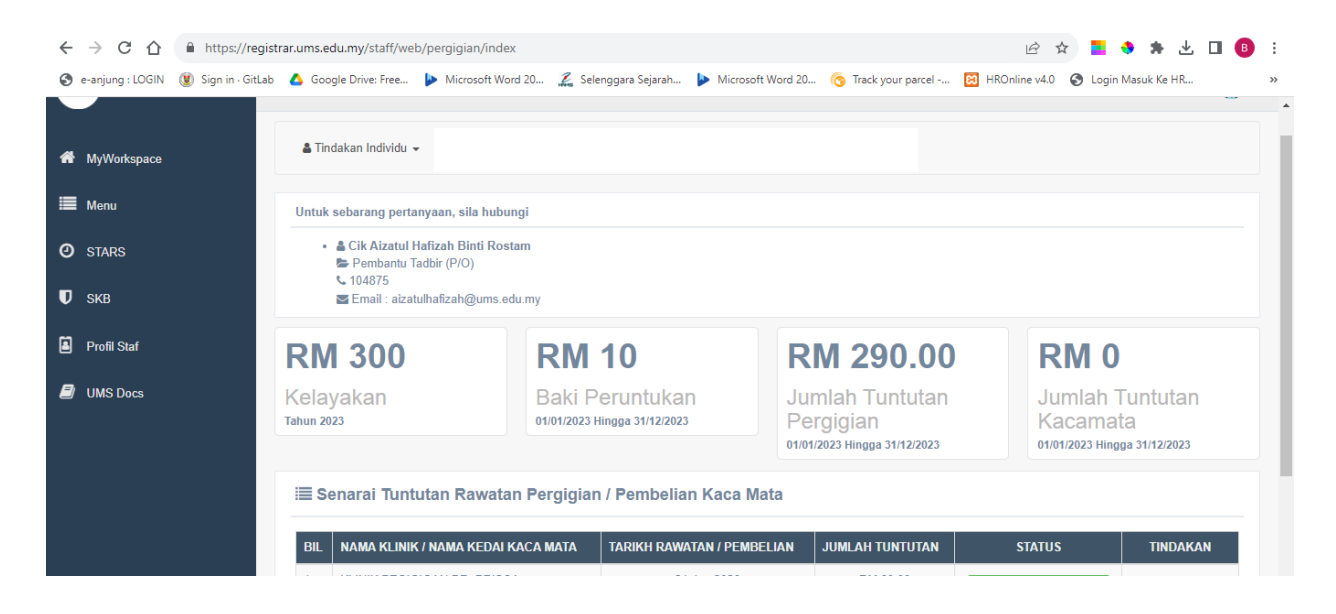

b) Maklumat pemohon akan dipaparkan. Skrol ke bawah dan isikan butiran tuntutan. Resit tuntutan adalah mandatori dan perlu di muatnaik oleh pemohon. Pastikan resit yang dimuatnaik adalah dalam format .pdf. Setelah selesai, klik butang "**Hantar**".

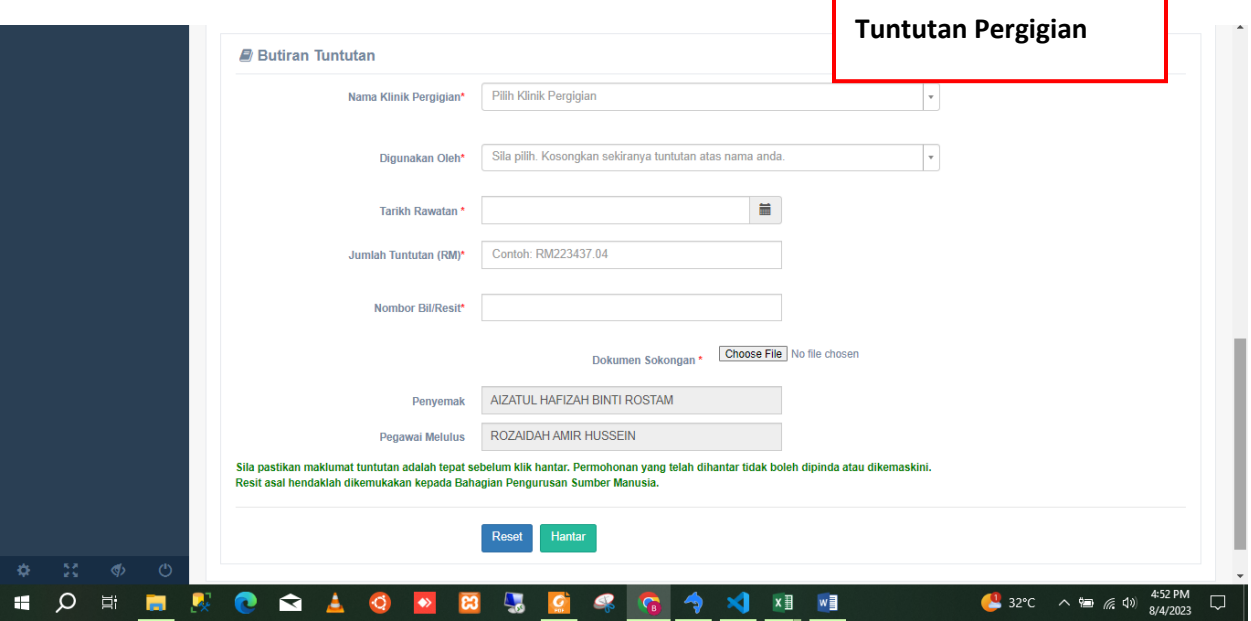

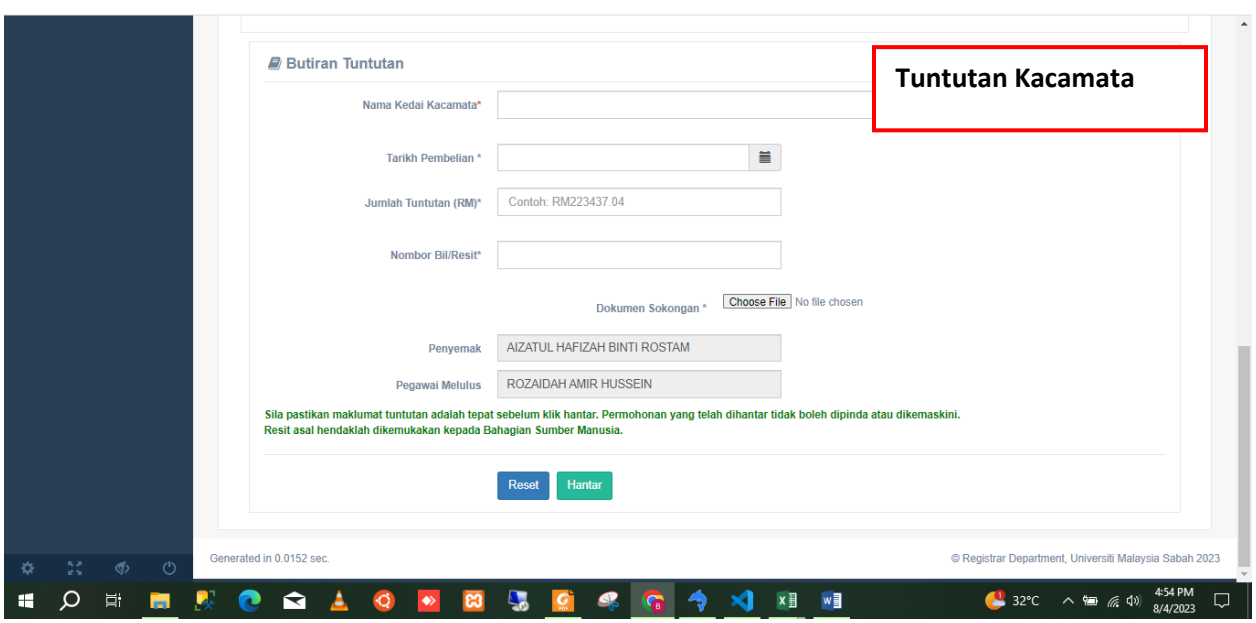

c) Pemohon akan menerima notifikasi pemakluman setelah tuntutan berjaya dihantar.

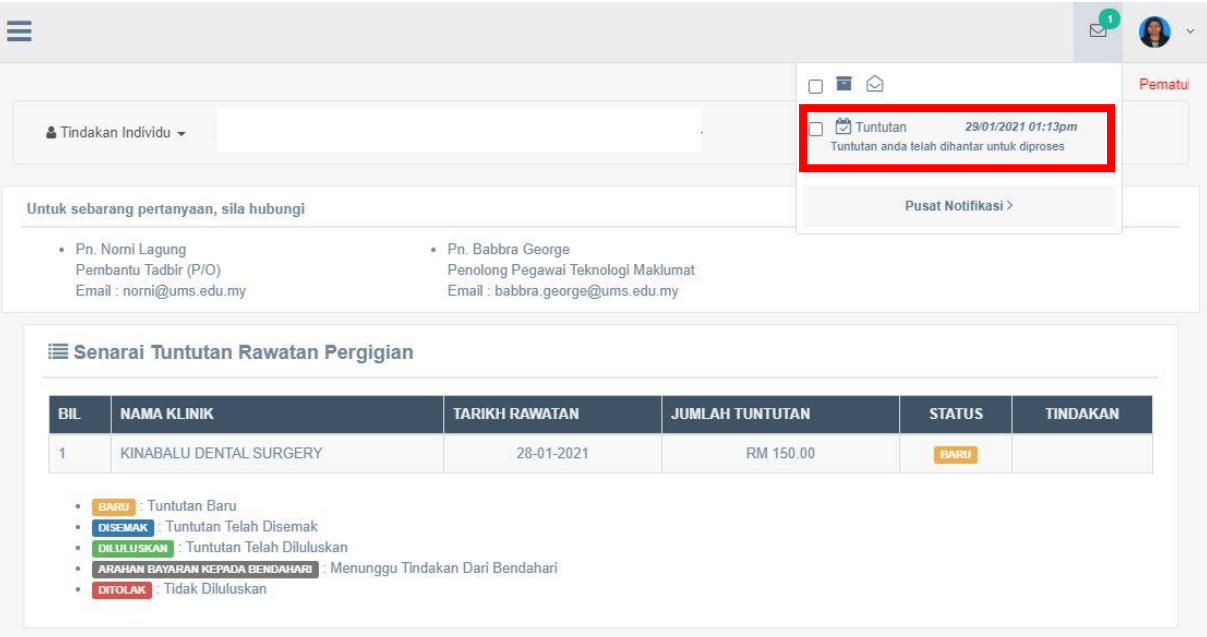

d) Pemohon akan menerima notifikasi setelah proses tuntutan selesai. Pemohon hendaklah memuat turun dan mencetak borang tuntutan yang telah dijana beserta dengan resit asal dan dihantar ke Bahagian Pengurusan Sumber Manusia.

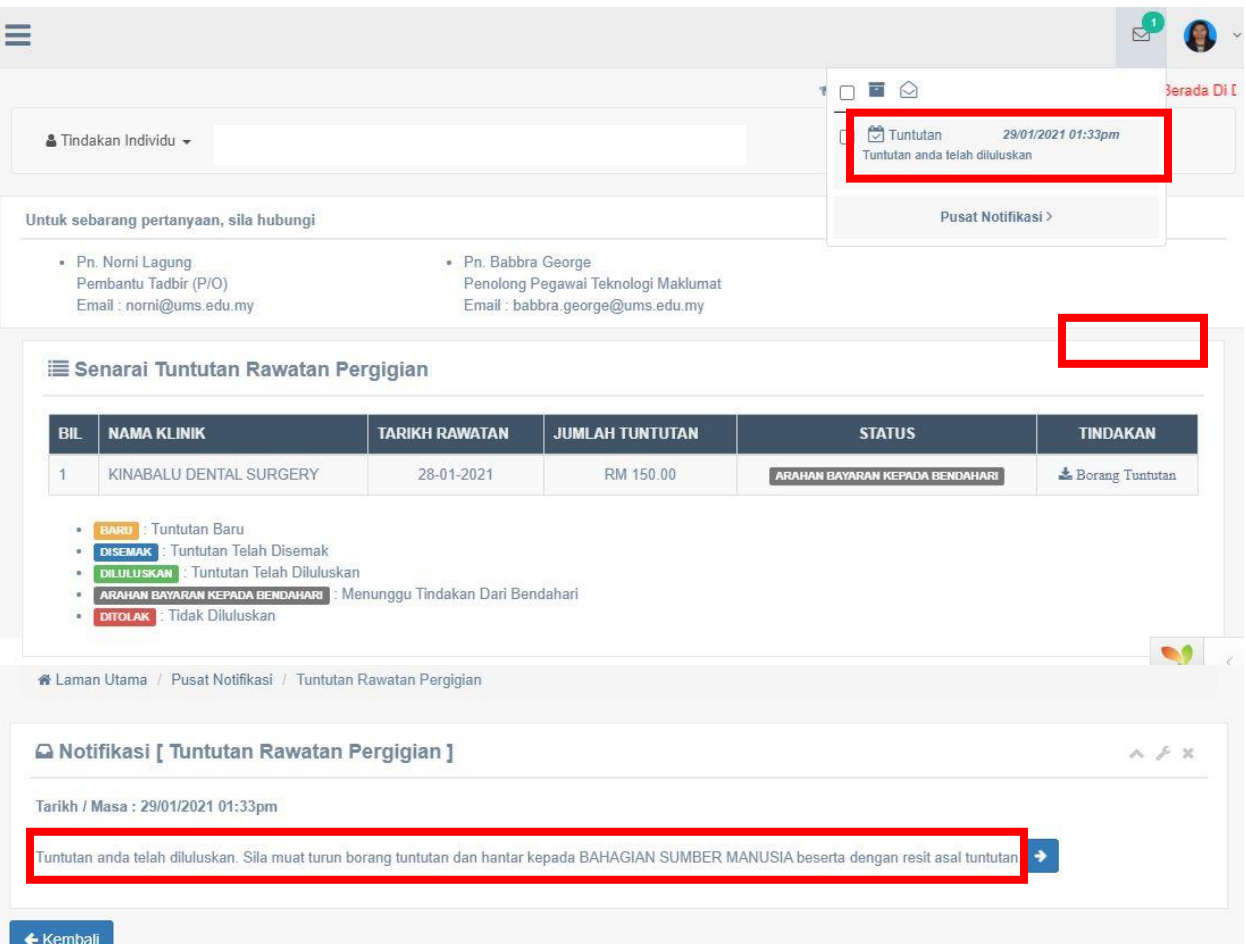

e) Contoh borang tuntutan yang telah dijana. Lembar kedua adalah ruangan untuk melampirkan resit asal tuntutan.

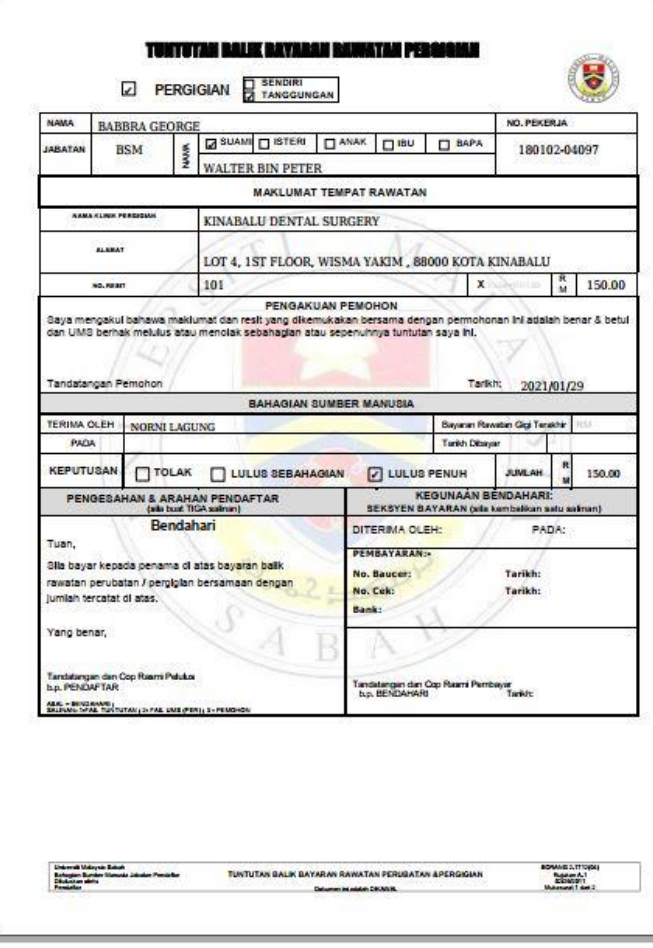

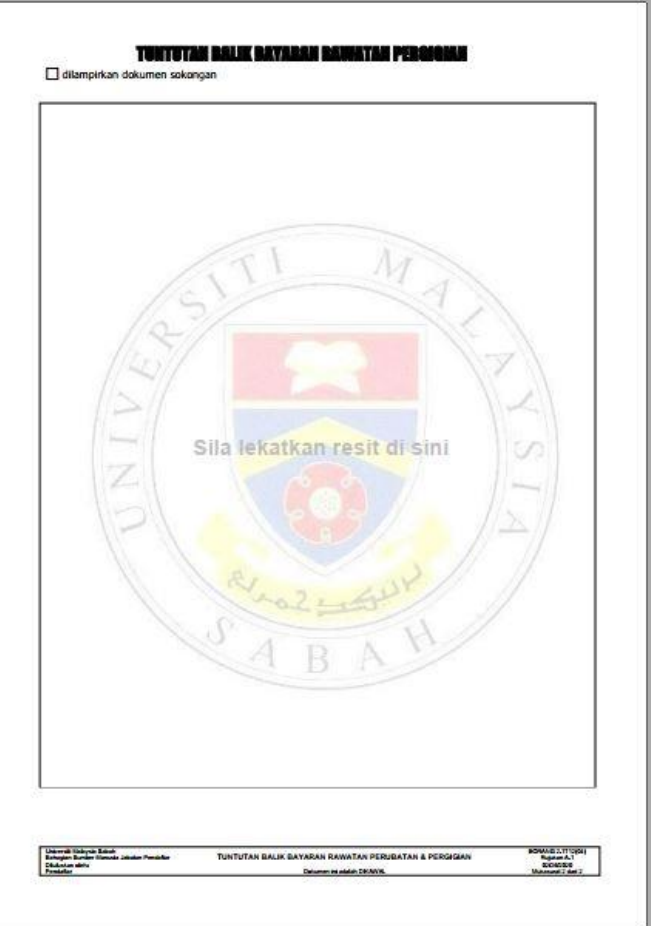

#### **2. Senarai Klinik Pergigian**

a) Sebagai rujukan senarai klinik pergigian untuk kakitangan, klik "**Tindakan Individu**" dan klik "**Senarai Klinik Pergigian**".

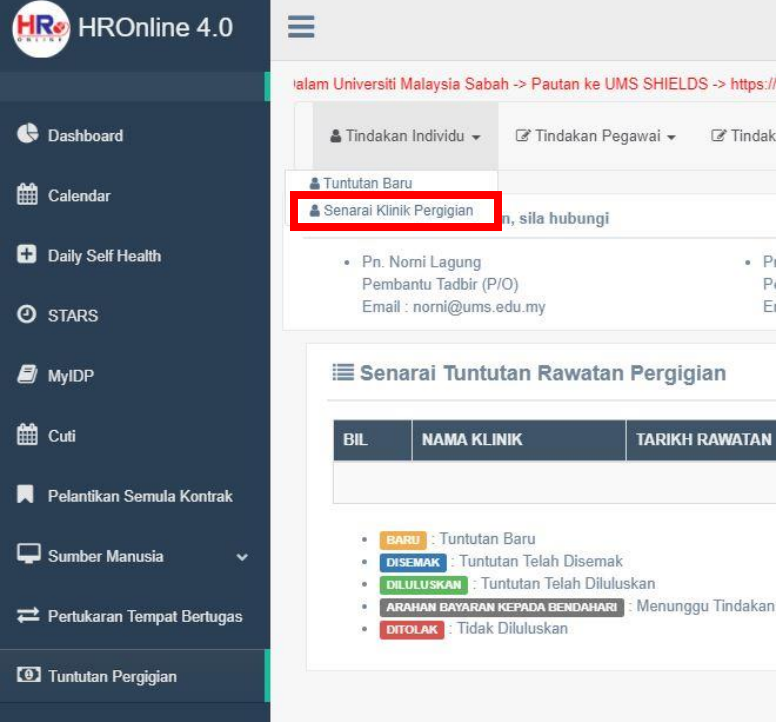

b) Kakitangan boleh membuat carian klinik pada halaman ini.

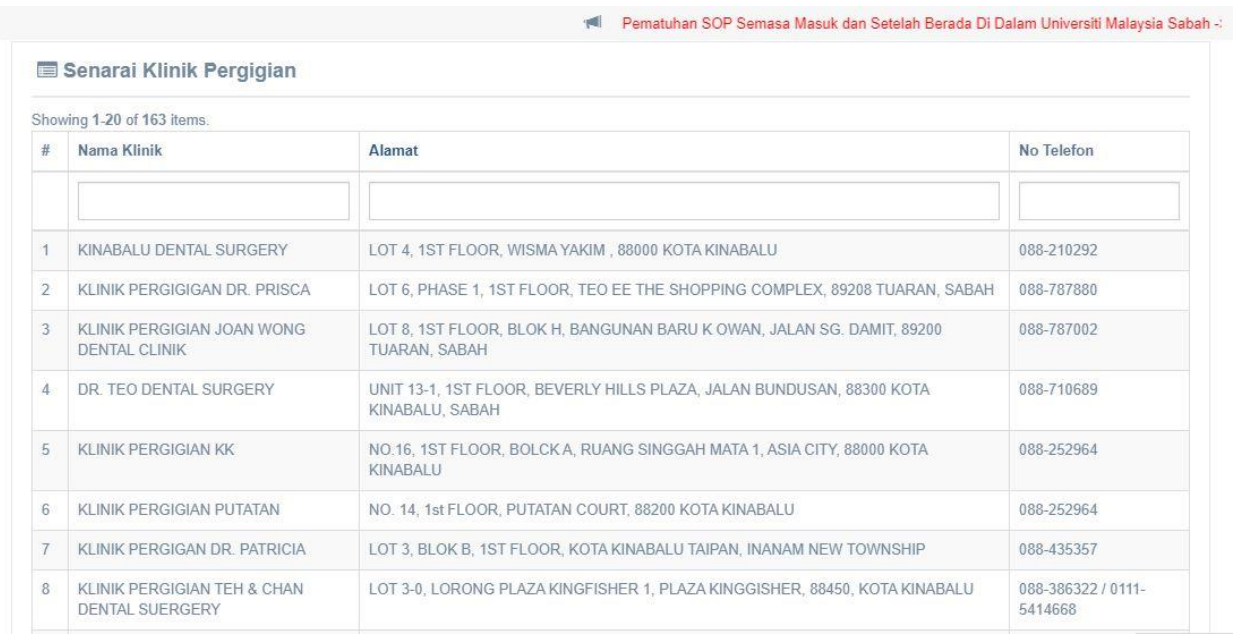